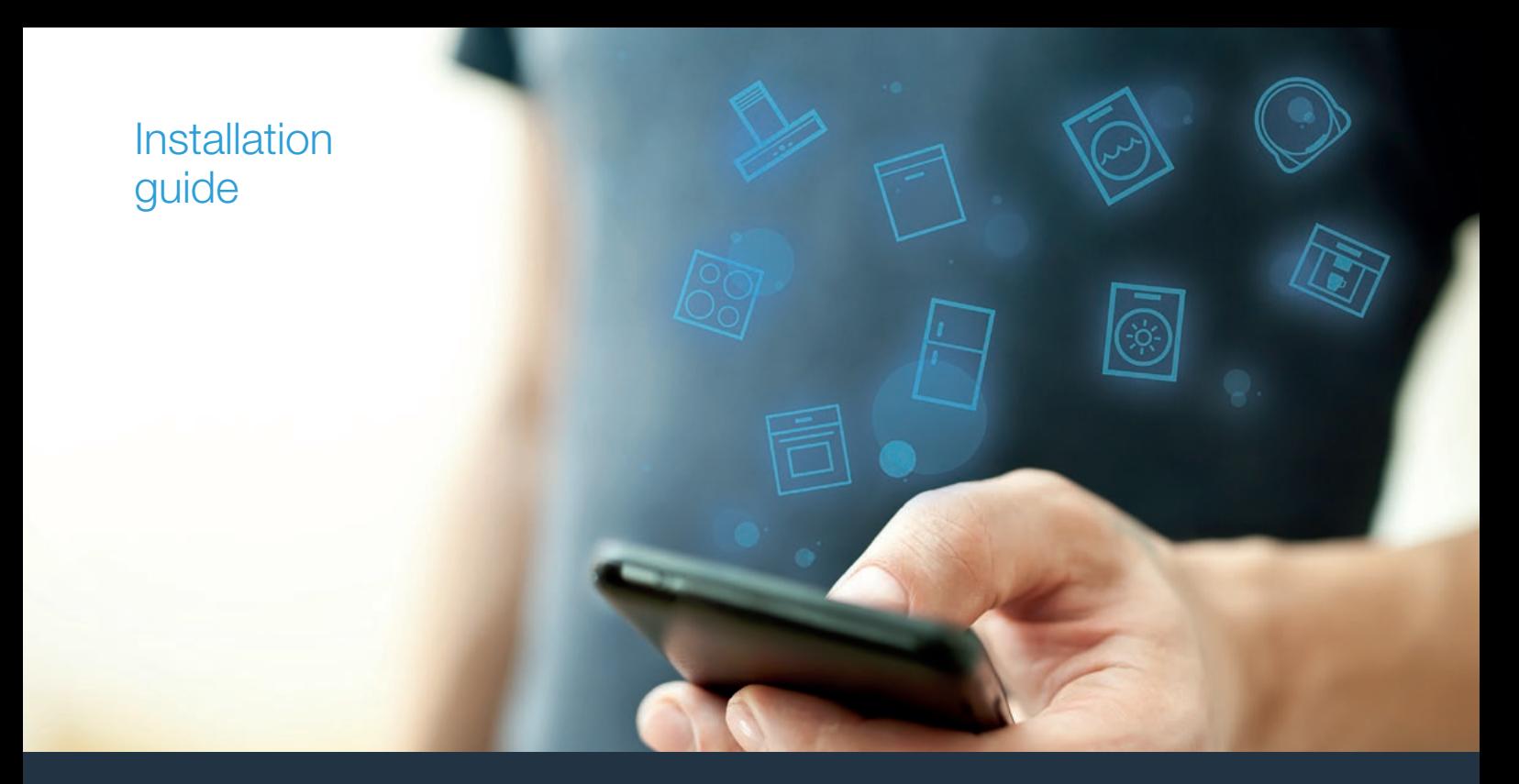

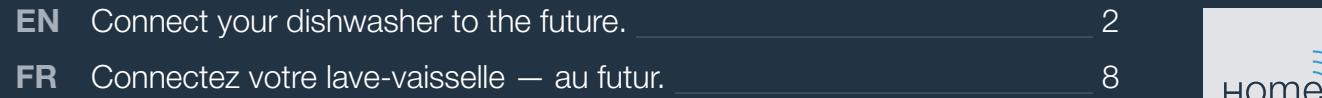

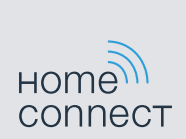

# Welcome to the connected home!

Congratulations on your new smart appliance with Home Connect, designed to simplify your life and make it more enjoyable.\*

Home Connect helps you to manage your home appliances with ease and comfort, providing a variety of functions beyond simple remote control.

The Home Connect app gives you important and useful information about your appliance, allowing you to customize and trigger certain functionalities and actions. Furthermore, the app offers support on how to properly maintain your appliance and also inspires with a variety of recipes. Explore our ecosystem of partners and gain even more functionalities and services.

Home Connect opens up a world of possibilities exceeding your expectations of a home appliance.

\* The availability of the Home Connect function depends on the availability of Home Connect services in your country. Home Connect services are not available in every country. You can find more information on www.home-connect.com

# **Explore:** With the Home Connect app you can...

### Manage your appliance

In the app's appliance section you have an overview of your connected appliances, offering a variety of functions beyond simple remote control. Monitor the appliance's progress, change or pause programs, change settings, trigger actions, and receive notifications.

# Be inspired

The recipe section provides a variety of inspiring recipes, tips and videos, that will make cooking and baking even more enjoyable.

# Get support

The service section gives helpful information on how to maintain and operate your appliance properly.

### Discover even more benefits

We are constantly expanding our ecosystems of partners. Please refer to www.home-connect.com for an overview of all partners.

# **Let's get started:** What you need

- **1** Your appliance must be installed properly and turned on.
- **2** | A smartphone or tablet equipped with the latest version of iOS or Android operating system.
- **3** | Your appliance within the Wi-Fi signal of your home network.
- **4 |** The name of your Wi-Fi network (SSID) and its password (key).
- **5** | This installation guide.

### Important information:

Data security: Home Connect values customer data, ensuring the transfer of data is encrypted. Home Connect utilizes a variety of security measures, which are periodically reviewed. For further information visit www.home-connect.com.

Appliance safety: To ensure safe operation of your appliance with Home Connect functionality, please consult the safety information in the appliance instruction manual.

## **Step 1: Download the Home Connect** app and create a user account

- **1** | Open the App Store (Apple devices) or Google Play Store (Android devices) on your smartphone or tablet.
- **2 |** Search for the "Home Connect (America)" app in the store's search and install it.

 $Home^{\lambda}$ The Home Connect app: **connect** 

- **3** | Open the app and register to create a Home Connect account.
- **4 |** Write down your Home Connect account credentials (user account and password), you will need them later.
- $\triangleright$  The app will guide you through the steps of adding your appliance to Home Connect. It will refer to this guide only when needed.

# **Step 2: Connect your dishwasher to your** home network

- **1** Your home appliance must be installed properly and turned on.
- **2 |** Open your Home Connect app to add an appliance.
- **3** | Please follow the directions in the app and refer to this guide only when prompted to by the app.

### Information:

We are constantly working to improve the Home Connect app, which may lead to differences in the setup steps. Please rely on the instructions in the latest version of the Home Connect app to guide you through the setup process.

# **Step 2.1: Connect your dishwasher to** your home network with WPS

**Please enter step 2.1 only when prompted to by the app. The following steps describe operations at the appliance itself.**

**1** | To start the Home Connect Assistant, press the  $\Box$  button on your dishwasher.

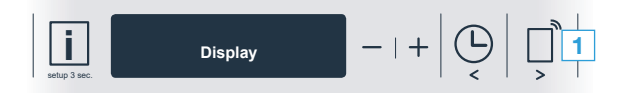

**2** | Follow the instructions on the display of your dishwasher and confirm each with the **"+"** button until **"Press WPS button on the router"** appears on the display.

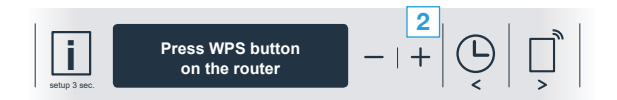

- $\blacktriangleright$  The app will get notified once your dishwasher has been successfully connected to your Wi-Fi network.
- **3 |** Activate the WPS function on your home network router within the next 2 minutes.
- **4** | Follow the instructions in the app.

### Information:

If the connection could not be established within 2 minutes, make sure your dishwasher is within the range of your Wi-Fi network.

For some of the appliances the WPS mode is also called "automatic mode".

◆ Once the connection has been established. "Network login **successful"** and **"Connect to app"** will appear on the dishwasher's display.

**i** setup 3 sec. **Network login successful**

# **Step 2.2:** Connect your dishwasher to your home network step-by-step

**Please enter step 2.2 only when prompted to by the app. The following steps describe operations at the appliance itself.**

**1** | Press and hold the **i** button on your dishwasher for 3 seconds.

**i** setup 3 sec. **Display 1 2**

- **2 |** Scroll in the menu using the **"<"** or **">"** button until **"Wi-Fi off"** appears on the display.
- **3 |** Press the **"+"** button to switch on the Wi-Fi function.
- D**"Wi-Fi on"** will now appear on the display. You will not need to repeat this process again once the Wi-Fi function is activated.

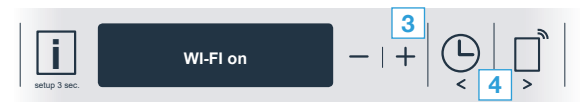

**4 |** Scroll in the menu using the **"<"** or **">"** button until **"Network connection"** appears on the display.

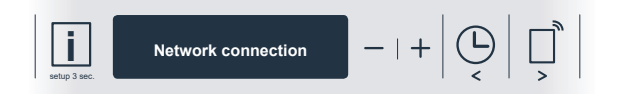

- **5 |** Press the **"–"** button for manual network login.
- D**"Connect your mobile device to the Home Connect network"** appears on the display.

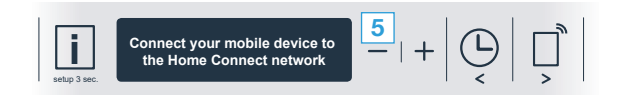

 $\blacktriangleright$  The appliance will open a temporary Wi-Fi network "HomeConnect" with the password "HomeConnect" for 2 minutes.

> The app provides your home Wi-Fi network name (SSID) and its password via this temporary Wi-Fi network to the dishwasher enabling the dishwasher

### **6** | Follow the instructions in the app.

### Information:

For some appliances the step-by-step mode is also called "SAP mode" or "manual mode". If the step-by-step mode does not work please check:

- Your appliance is in the range of the Wi-Fi network.
- Your smartphone/tablet is connected to your home Wi-Fi network.
- Your smartphone/tablet and appliance are connected to the same home Wi-Fi network.

# **Step 3: Connect your dishwasher to the** Home Connect app

**Please enter step 3 only when prompted to by the app. The following steps describe operations at the appliance itself.**

- **1 |** Press the **"+"** button on your dishwasher. (This step is omitted if performing an automatic network login.)
- D**"Connect to app"** or **"Confirm connection in the app"** now appears on the display of your dishwasher.

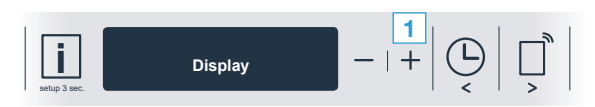

- **2 |** Press the **"+"** button on your dishwasher to start the process.
- **3** | Follow the instructions in the app.

### Information:

If the connection could not be established make sure your smartphone/tablet is within range of your Wi-Fi network.

# Bienvenue dans la maison connectée!

Félicitations pour l'acquisition de votre nouvel appareil intelligent avec Home Connect conçu pour simplifier votre vie et la rendre plus agréable.\*

Home Connect facilite la gestion des appareils électroménagers en vous offrant des fonctions qui vont au-delà de la simple télécommande.

L'application Home Connect fournit des renseignements importants et pratiques concernant l'appareil, vous permettant de personnaliser et déclencher certaines fonctions et actions. Elle vous offre de plus des renseignements sur l'entretien de l'appareil ainsi qu'un éventail de recettes. Explorez notre écosystème de partenaires et obtenez davantage de fonctions et de services.

Home Connect vous offre un monde de possibilités qui dépasseront vos attentes en matière d'électroménagers.

\* La disponibilité de la fonction Home Connect dépend de la disponibilité des services Home Connect dans votre pays. Les services Home Connect ne sont pas offerts dans tous les pays. Consultez www.home-connect.com pour de plus amples renseignements

# **Explorer :** Avec l'application Home Connect, vous pouvez...

### Gérer votre appareil

Dans la section des appareils de l'application, vous aurez un aperçu des appareils connectés vous offrant un éventail de fonctions qui vont au-delà de la simple télécommande. Surveillez les progrès de l'appareil, modifiez des programmes ou mettez-les en pause, déclenchez des actions et recevez des avis.

# Soyez inspiré

La section des recettes fournit un éventail de recettes, de conseils et de vidéos qui sauront vous inspirer, vous inciteront à cuisiner et à vous amuser à préparer des plats.

# Trouvez de l'aide

La section de l'entretien donne des renseignements pratiques sur le bon entretien et fonctionnement de l'appareil.

### Découvrez encore plus d'avantages

Nous travaillons constamment à agrandir notre écosystème de partenaires. Consultez www.home-connect.com pour un survol de l'ensemble de nos partenaires.

# **Commençons :** Ce qu'il vous faut

- **1 |** L'appareil doit être correctement installé et sous tension.
- **2 |** Un téléphone intelligent ou une tablette doté de la dernière version du système d'exploitation iOS ou Android.
- **3 |** L'appareil électroménager doit être à portée du signal Wi-Fi du réseau domestique.
- **4 |** Vous devez disposer du nom du réseau Wi-Fi (SSID) et de son mot de passe (clé).
- **5 |** Le présent mode d'emploi.

### Informations importantes :

Sécurité des données : Le transfert de données est toujours crypté. Home Connect satisfait aux normes de sécurité les plus strictes, qui font continuellement l'objet de révisions. Pour de plus amples renseignements, consultez www.home-connect.com.

Sécurité de l'appareil : Pour assurer le fonctionnement sécuritaire de l'appareil avec la fonction Home Connect, veuillez consulter les renseignements en matière de sécurité du mode d'emploi de l'appareil.

# **Étape 1 :** Téléchargez l'application Home Connect et créez un compte utilisateur

- **1 |** Depuis le téléphone intelligent ou la tablette, ouvrez l'App Store (appareils Apple) ou Google Play Store (appareils Android).
- **2 |** Recherchez l'application « Home Connect (America) » dans le champ de recherche de la boutique et installez-le.

L'application Home Connect : Home

connect

- **3 |** Ouvrez l'application et enregistrez-vous pour créer un compte Home Connect.
- **4 |** Notez vos données de connexion Home Connect (compte utilisateur et mot de passe), vous en aurez besoin plus tard.
- $\vee$  L'application vous informera des prochaines étapes pour ajouter un appareil à Home Connect. Elle vous demandera de consulter le présent guide uniquement lorsque nécessaire.

# **Étape 2 :** Branchez votre lave-vaisselle à votre réseau domestique

- **1 |** L'appareil doit être correctement installé et sous tension.
- **2 |** Ouvrez l'application Home Connect et ajoutez le nouvel appareil.
- **3 |** Veuillez respecter les directives de l'application et consultez le présent guide uniquement si cette dernière vous y invite.

### Renseignements :

Nous travaillons sans relâche pour améliorer l'application Home Connect. Les étapes de configuration peuvent varier légèrement. Veuillez respecter les directives de la dernière version de l'application Home Connect pour vous guider lors des étapes de configuration.

# **Étape 2.1 :** Branchez votre lave-vaisselle à votre réseau domestique avec WPS

### **Passez à l'étape 2.1 uniquement si l'application le demande. Les étapes qui suivent décrivent des actions à effectuer directement sur l'appareil.**

**1** | Pour lancer l'assistant Home Connect, appuyez sur le  $\overrightarrow{a}$  bouton de votre lave-vaisselle.

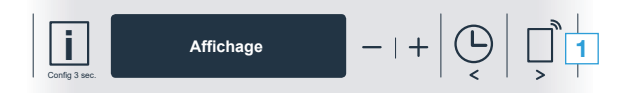

**2 |** Suivez les instructions sur l'écran de votre lave-vaisselle et confirmez-les avec la touche **« + »** jusqu'à ce que **« Appuyez sur touche WPS sur le routeur »** apparaisse à l'écran.

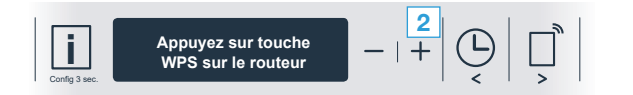

- L'application est avisée que votre lave-vaisselle est branché à votre réseau Wi-Fi.
- **3 |** Activez la fonction WPS du routeur du réseau domestique dans les deux minutes qui suivent.
- **4 |** Suivez les instructions de l'application.

### Renseignements :

Si la connexion prend plus que 2/5 minutes. assurez-vous que votre lave-vaisselle est à portée du signal de votre réseau Wi-Fi.

Pour certains appareils, le mode WPS est aussi dénommé « Mode automatique ».

DUne fois la connexion établie, **« Connexion au réseau réussie »** et **« Établissez la liaison avec l'appli »** apparaîtra à l'écran du lave-vaisselle.

$$
\left|\prod_{\text{Conf}_3 3 sec.}\left[\begin{array}{c}\text{Connection au réseau} \\ \text{réussie}\end{array}\right]-|+\left|\bigoplus_{\text{& }\left.\right\vert}\left.\bigoplus_{\text{& }\right\vert}
$$

# **Étape 2.2 :** Branchez votre lave-vaisselle à votre réseau domestique en mode étape par étape

**Passez à l'étape 2.2 uniquement si l'application le demande. Les étapes qui suivent décrivent des actions à effectuer directement sur l'appareil.**

**1** | Maintenez enfoncé le bouton **i** de votre lave-vaisselle pendant 3 secondes.

$$
\boxed{\frac{1}{1} \cdot \prod_{\text{Config 3 sec.}} \left[\begin{array}{ccc} & \text{Affichage} & \\ & \text{Affichage} & \end{array}\right] - | + \left|\bigoplus_{\text{< 2}} \begin{array}{c} \text{min} \\ \text{in} \\ \end{array}\right|}
$$

- **2 |** Naviguez dans le menu avec le bouton **« < »** ou **« > »** jusqu'à ce que **« Wi-Fi arrêt »** apparaisse à l'écran.
- **3 |** Appuyez sur le bouton **« + »** pour activer la fonction Wi-Fi.
- D**« Wi-Fi activé »** apparaîtra maintenant à l'écran. Vous n'aurez pas à répéter ce processus une fois la fonction WiFi activée.

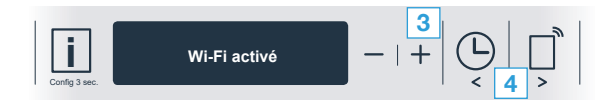

**4 |** Naviguez dans le menu avec le bouton **« < »** ou **« > »** jusqu'à ce que **« Connexion au réseau »** apparaisse à l'écran.

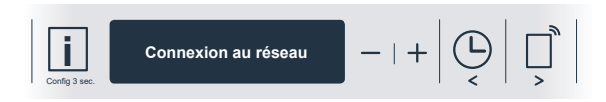

- **5 |** Appuyez sur le bouton **« – »** pour la connexion manuelle au réseau.
- D**« Connectez votre appareil mobile au réseau Home Connect »** apparaisse à l'écran.

**i** Config 3 sec. **Connectez votre appareil mobile au réseau Home Connect 5**

■ L'appareil ouvrira un réseau Wi-Fi temporaire appellé « Home Connect » avec le mot de passe « HomeConnect » pendant 2 minutes.

L'application fournit le nom et le mot de passe de réseau temporaire, ce qui permet au lave-vaisselle de se brancher au réseau Wi-Fi domestique.

**6 |** Suivez les instructions de l'application.

### Renseignements :

Pour certains appareils, le mode étape-par-étape est aussi dénommé « Mode SAP » ou « Mode manuel ».

Si le mode étape par étape ne fonctionne pas, veuillez vous assurer que :

- L'appareil électroménager est à portée du signal Wi-Fi du réseau domestique.
- Votre téléphone intelligent/tablette est branché(e) à votre réseau Wi-Fi.
- Votre téléphone intelligent/tablette et votre appareil sont branchés au même réseau Wi-Fi.

# **Étape 3 :** Branchez votre lave-vaisselle à l'application Home Connect

### **Passez à l'étape 3 uniquement si l'application le demande. Les étapes qui suivent décrivent des actions à effectuer directement sur l'appareil.**

- **1 |** Appuyez sur le bouton **« + »** bouton de votre lave-vaisselle. (Sautez cette étape en cas de connexion automatique au réseau.)
- D**« Établissez la liaison avec l'appli »** ou **« Confirmez la liaison avec dans l'appli »** apparaît maintenant sur l'écran de votre lave-vaisselle.

$$
\left|\left[\prod_{\text{Coulg 3 sec.}}\left[\begin{array}{cc|c} & \text{Affichage} & \cdots & \text{I} \\ \text{Affichage} & & -\mid + \mid & \bigodot & \bigodot & \bigodot \\ \hline \end{array}\right]\right|
$$

- **2 |** Appuyez sur le bouton **« + »** de votre lave-vaisselle pour commencer le processus.
- **3 |** Suivez les instructions de l'application.

### Renseignements :

Si la connexion n'a pas pu être établie, vérifiez si le téléphone intelligent ou la tablette se trouve à portée du réseau Wi-Fi.

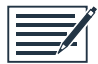

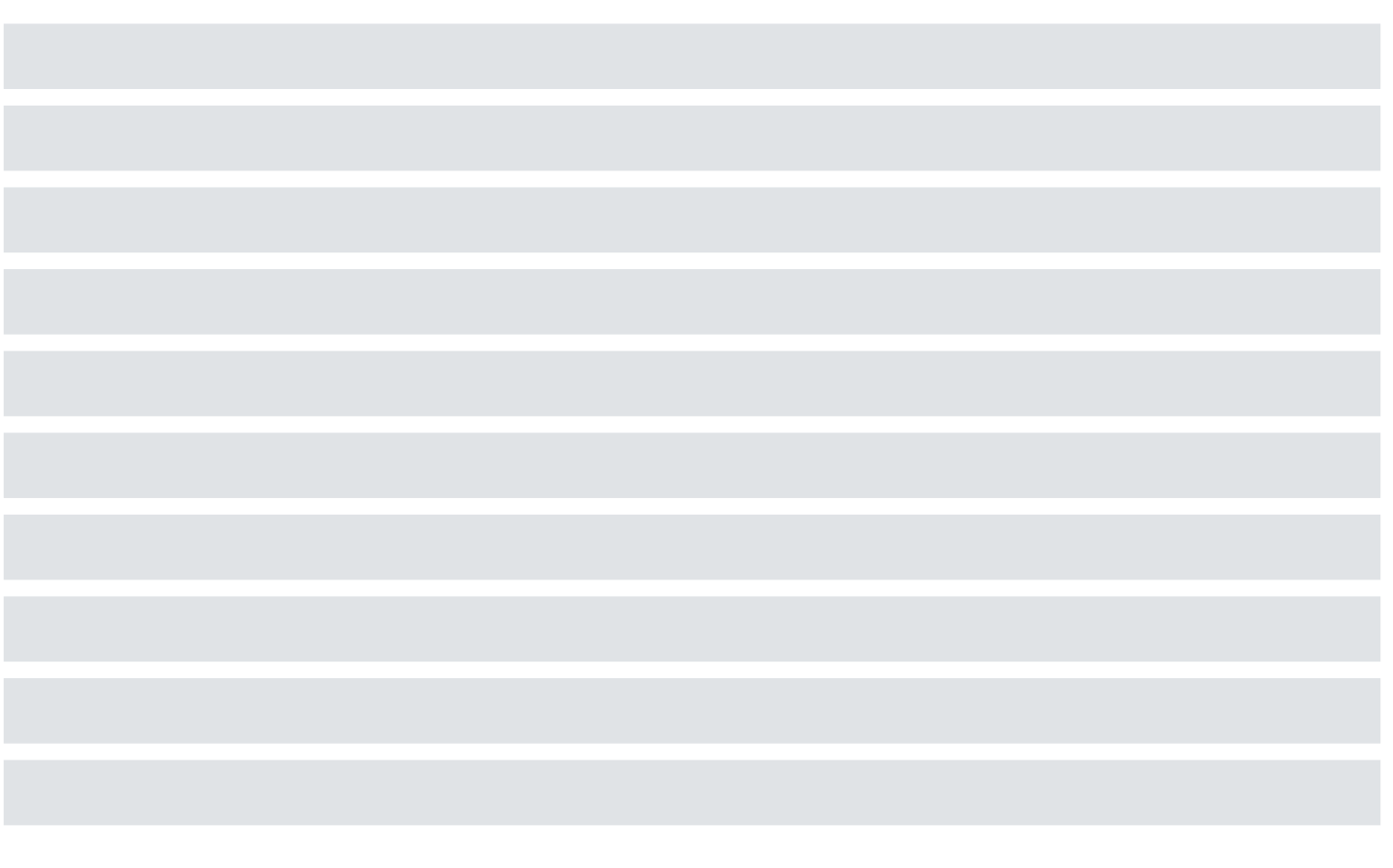

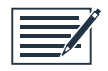

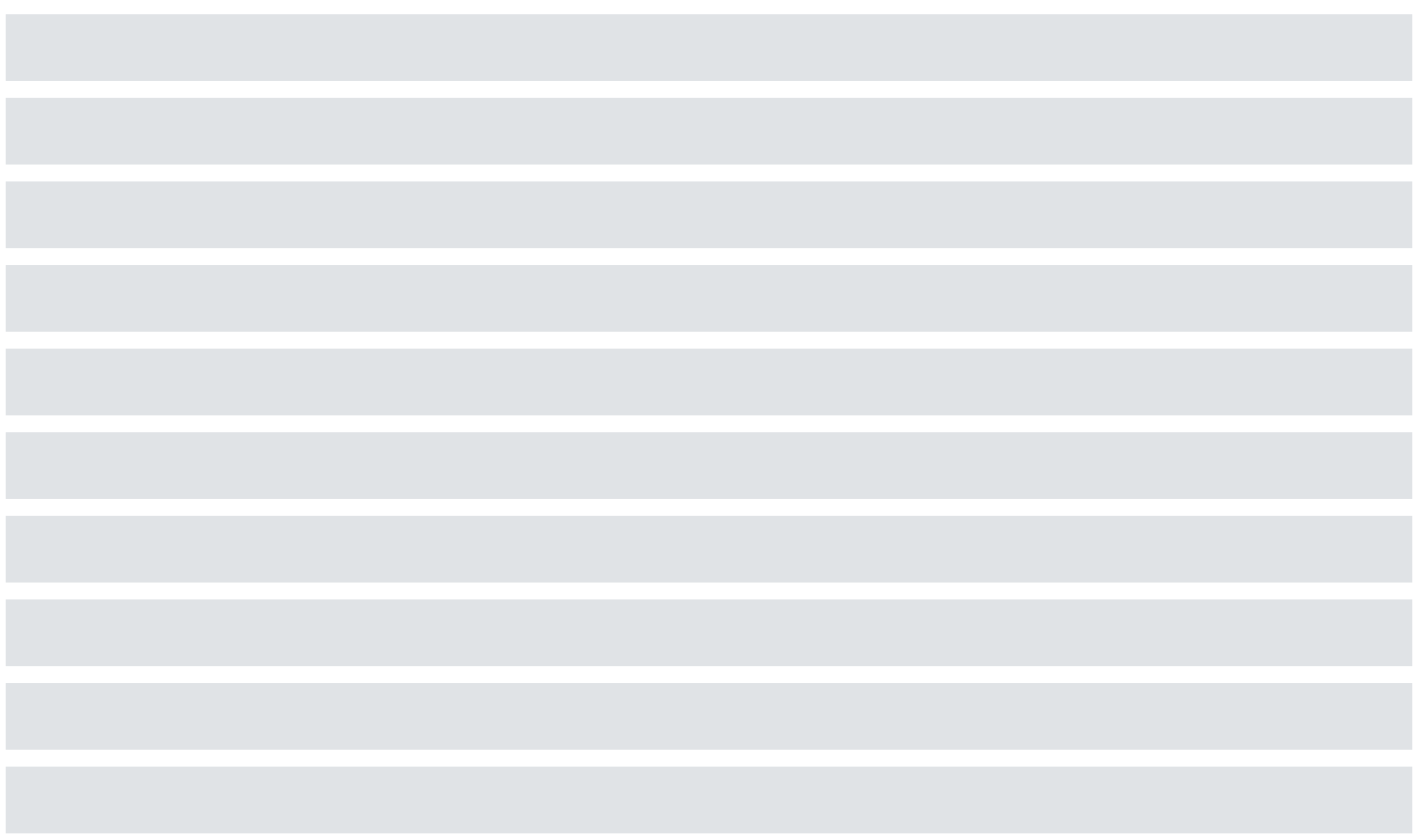

Home Connect opens up a world of possibilities exceeding your expectations of a home appliance.

To learn more about smart appliances with Home Connect and the partner ecosystem visit www.home-connect.com

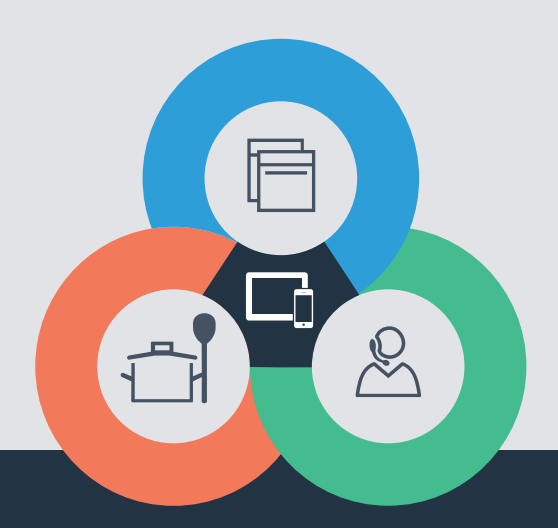

\*9001367404\* i mana mata kata ing kacamatan ng Kabupatèn Kalèndher Kabupatèn Kalèndher Kabupatèn Kalèndher Kalèndher Kabupatèn Ka n-fr (9802) 9001367404 en-fr (9802) 9001367404

If you have any questions, just visit us at www.home-connect.com or call: 1-800-735-4328

### Home Connect is a service of BSH Home Appliances Corporation.

Apple App Store and iOS are Apple Inc. trademarks. Google Play Store and Android are Google Inc. trademarks. Wi-Fi is a Wi-Fi Alliance trademark.